# My Swim Results Online Entries

Using the My Swim Results online entry system is quick and doesn't require a personal username and password to login for entry.

- A Username and password to login for a swim meet entry through My Swim Results website is not a requirement.
- Having a PayPal account is also not a requirement.
- You can put entries through for more than one member of the family, using one transaction.

PO Box 31

West Perth WA 6872

Unit 14 / 1329 Hay Street West Perth WA 6005

Ph: +61 8 9226 4990

support@myswimresults.com.au www.myswimresults.com.au

Starting from the website's calendar entry for the swim meet – click on the link for Online Entries (also known as the "Entries Wizard").

# **My Swim Results**

# **Entries Wizard - 2014 SWA Qualifying Meet**

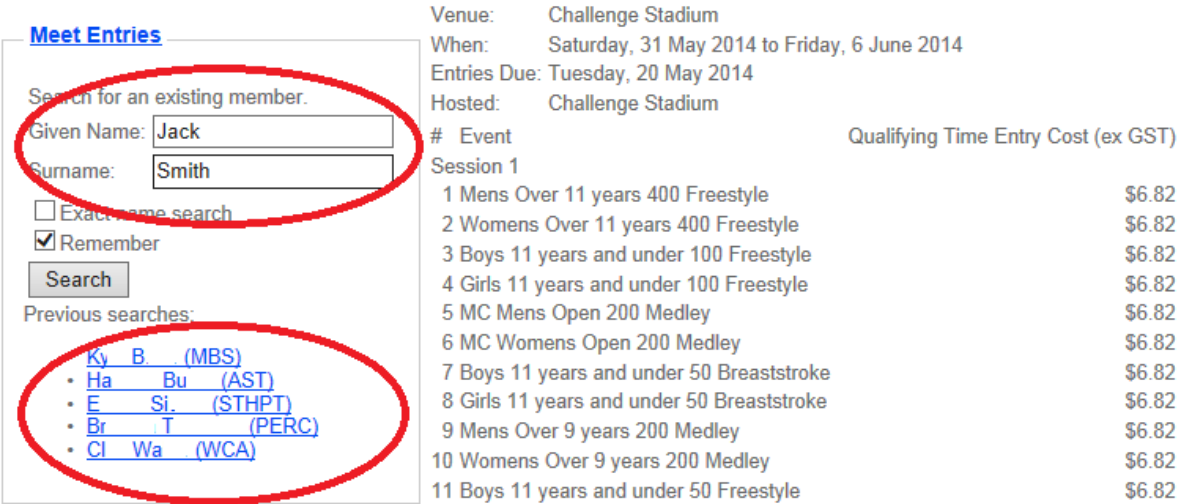

Choose either:-

- Enter your name and press the "Search" button.
- Choose your name from the list of names

## Note: If you are not in the My Swim Results system – you may need to contact Swimming WA to organise a manual entry.

Once you have found your name – you will be presented with a list of events that you may qualify for.

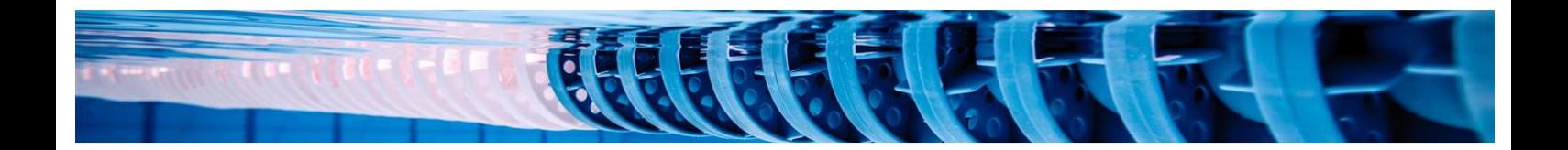

## **Entries Wizard - 2014 SWA Qualifying Meet**

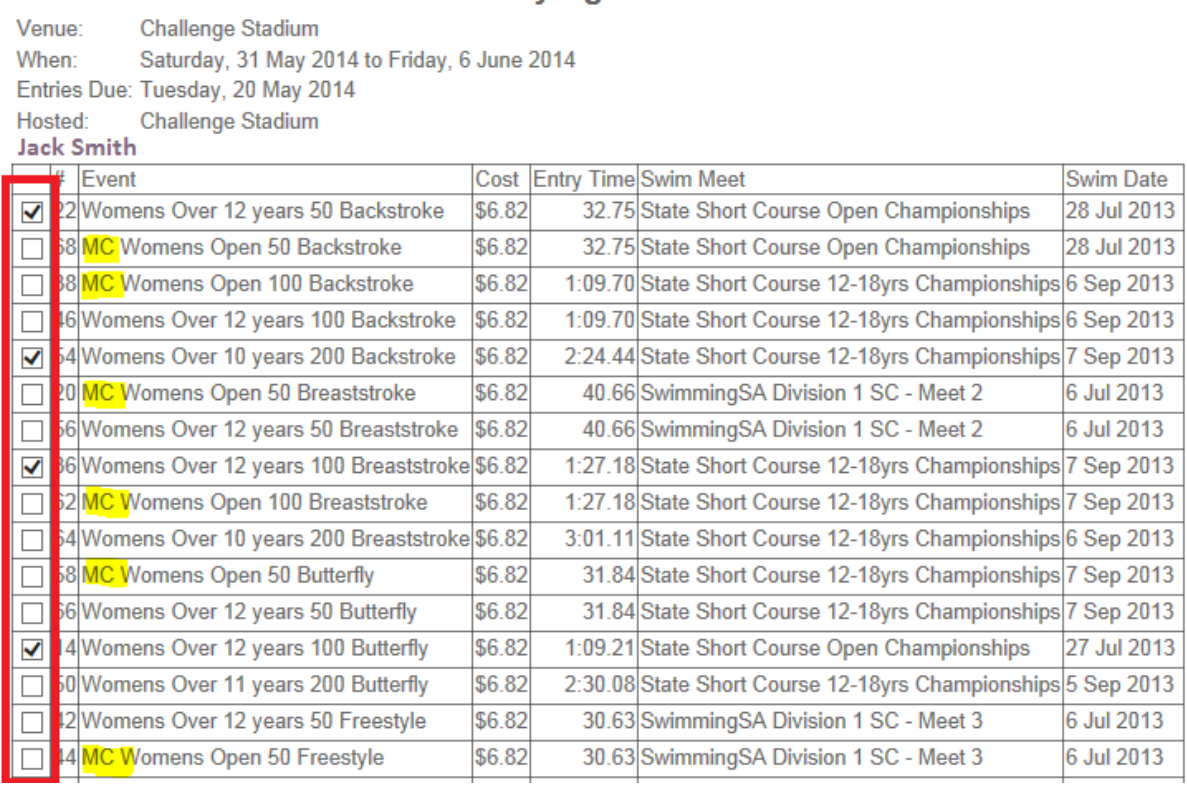

## Note: The system will also include "Multi-Class" Events (highlighted above) so if do not have a "Swimmer with a Disability Classification" - do not choose these events.

Confirm with your coach and use the tick-boxes down the left hand side column to choose which events you are entering for the meet.

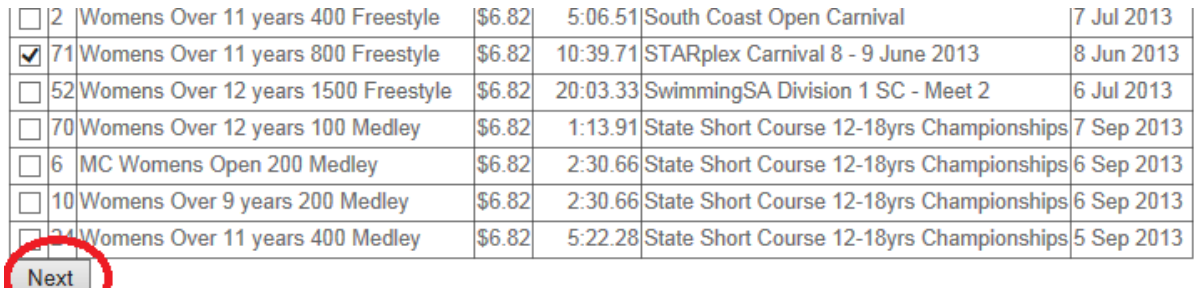

Once you have made your selections – press the "Next" button.

#### Entries Wizard - Summary - 2014 SWA Qualifying Meet

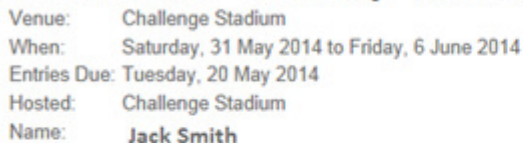

#### **Event Entries**

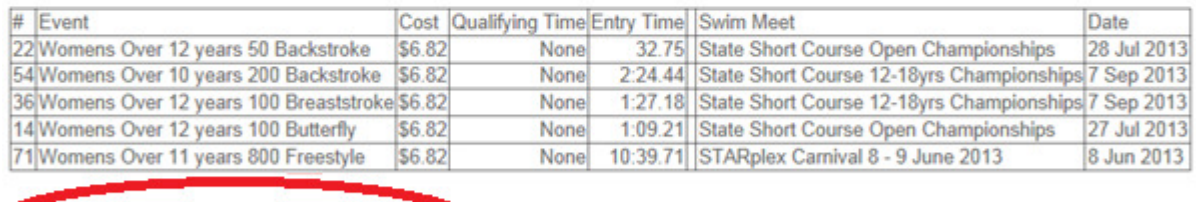

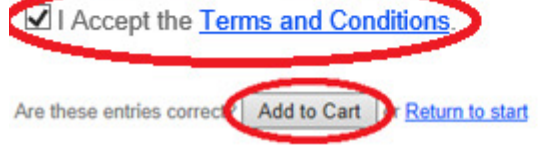

Click on the Terms and Conditions link to view the terms and conditions before ticking the tickbox indicating that you accept the Terms and Conditions.

Make sure that your details are correct and the entries are okay before clicking on the "Add to Cart" button which will bring you to the "Check Out".

#### **My Swim Results**

#### **Check Out**

Please note that you can continue with the website and return to the checkout (link in the top right-hand corner) to complete the transaction.

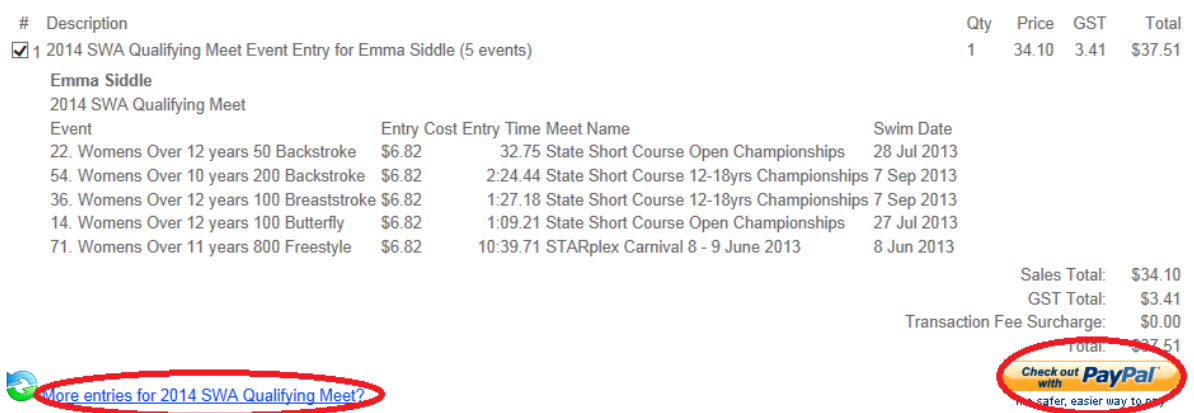

If there are more entries for other swimmers within the family, or you wish to add extra events to an existing swimmers entries – click on the link for 'more entries into the meet'.

Otherwise ensure everything is correct and press the "Checkout with PayPal button". This will redirect to a page that allows you to setup how you would like to pay for these entries.

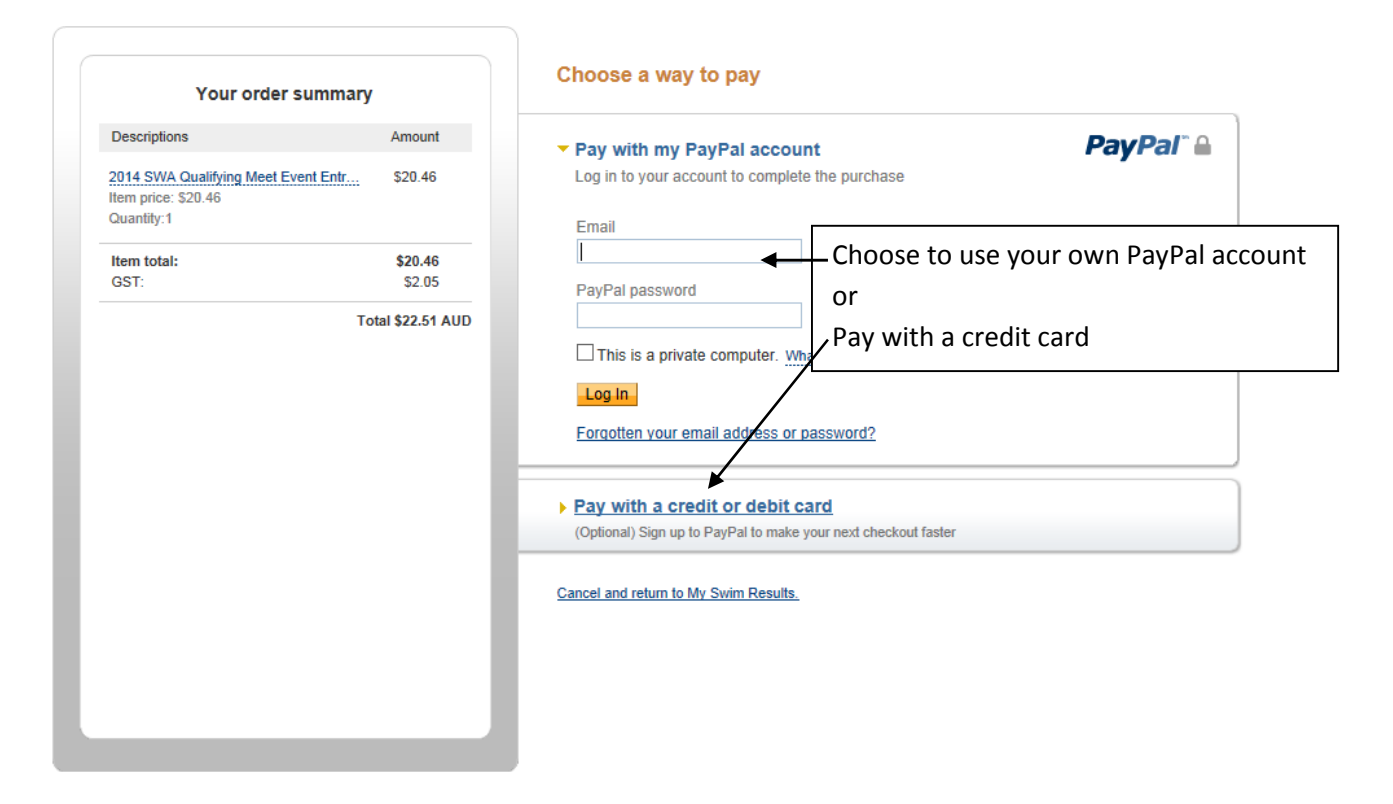

To pay using your own PayPal Account is quicker and just requires you to login and choose to pay using a credit card linked with your PayPal account or use any credit you might have in PayPal already. Once you have told PayPal how you are going to Pay – you will find yourself back on the My Swim Results website for a final confirmation (skip to page 7).

In this example – we will show the method for paying with a credit card.

Click on the "Pay with a credit or debit card" link.

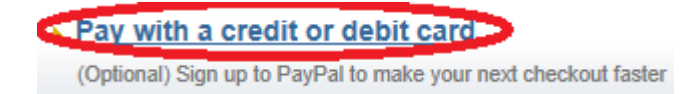

The page will change to allow you to enter your details.

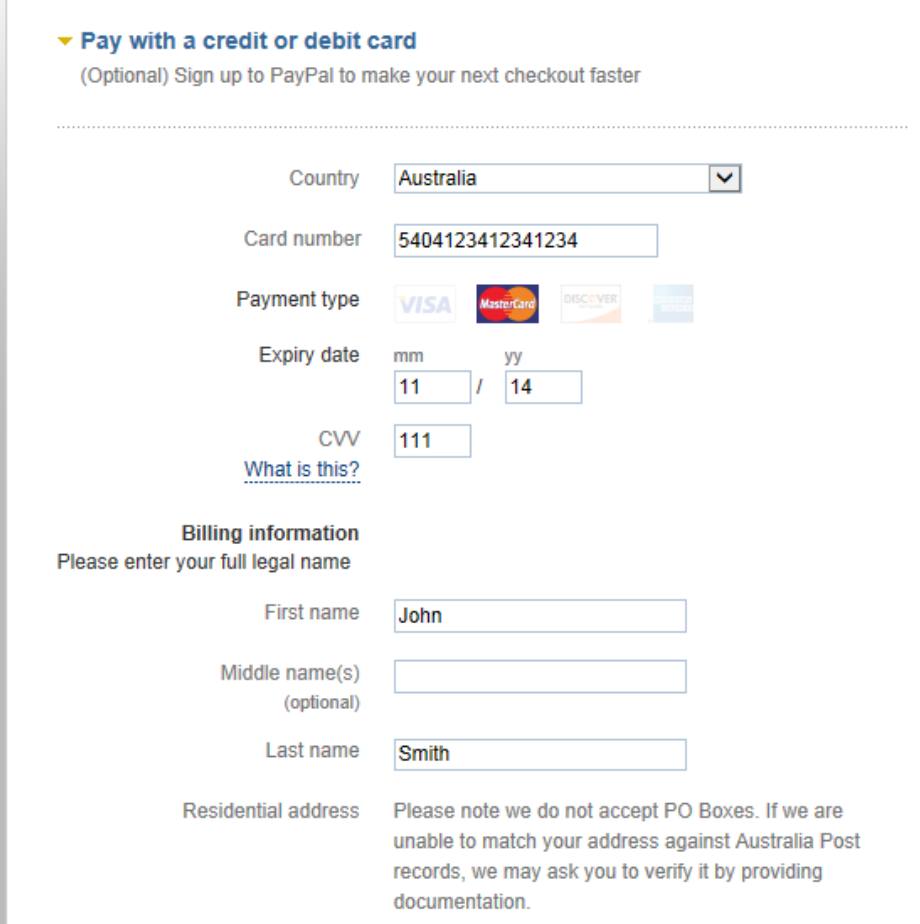

Enter in your credit card details and your name.

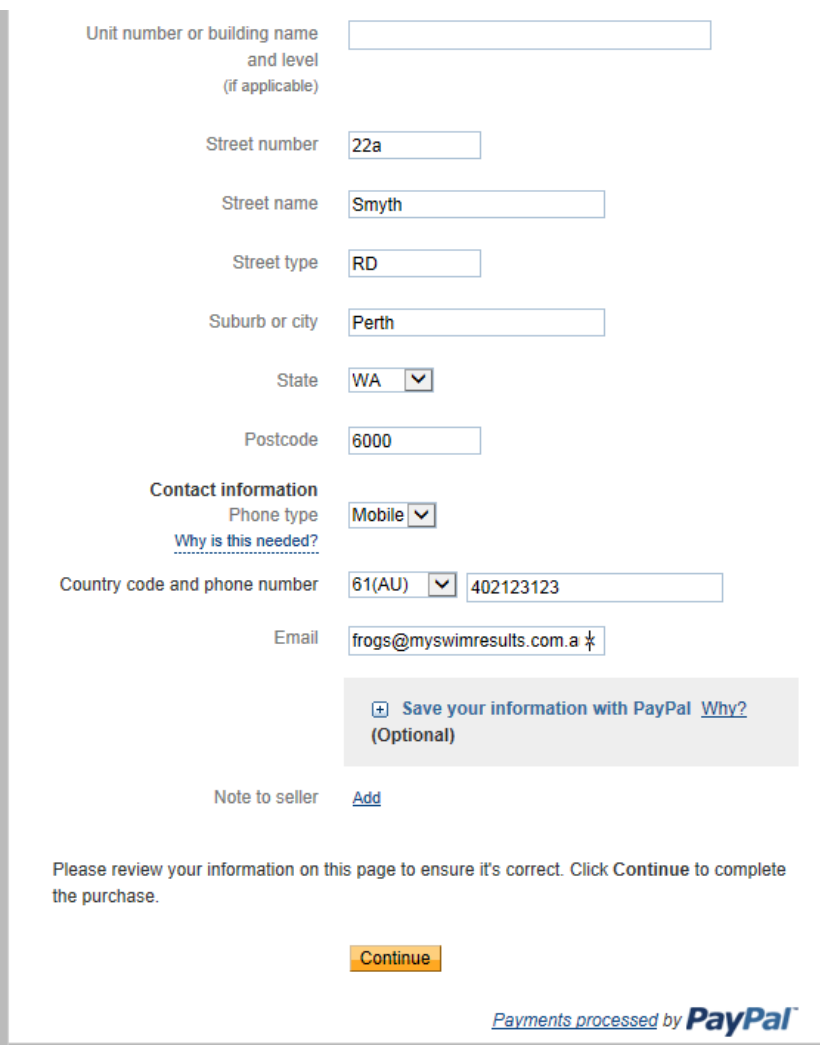

Complete your address and contact details before pressing the Continue button at the bottom of the page.

PayPal is now ready to process your payment and it will redirect you back to My Swim Results for a final confirmation before making the payment.

#### **Pay Pal Confirmation**

PayPal is now ready to make the payment. Please do a final check of the below details before pressing the "Pay Now" button.

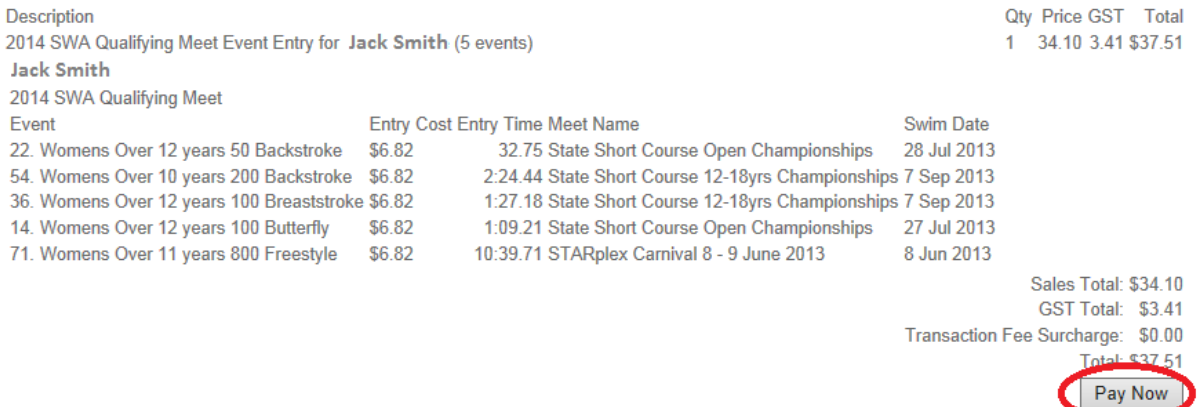

Payment will not go through until the details are checked and the Pay Now button is pressed.

Pressing the Pay Now button (single left click) will send you through to a receipt page which can be printed out for your reference.

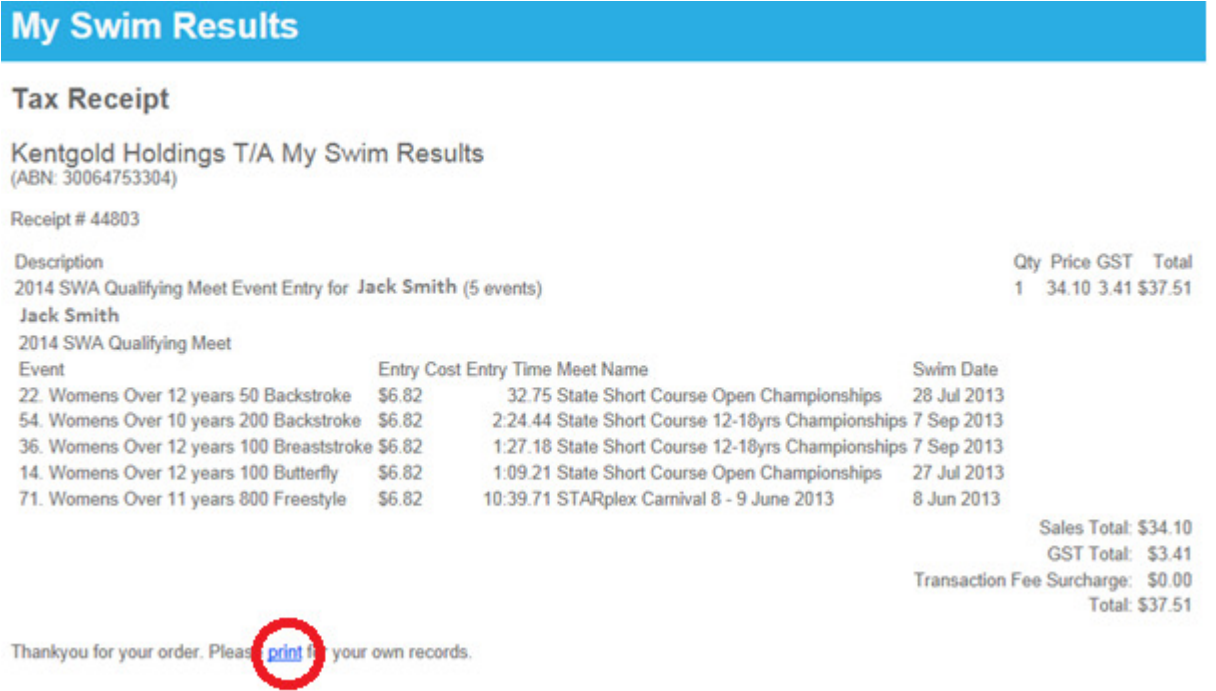

Your receipt will be displayed - please print it for your own records.

Your entries will now be marked as confirmed in the system and you will be able to check by visiting the "confirmed entrants" listing for the meet and choosing your club.

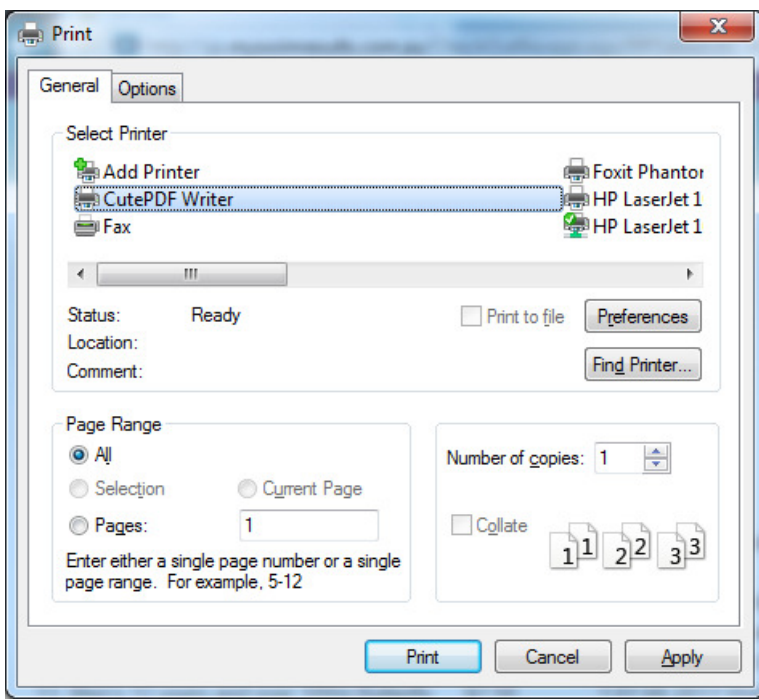

Tip: If you want it as a PDF document – install a PDF printer such as "CutePDF writer" which is available at http://www.cutepdf.com/

# Frequently Asked Questions

#### I HAVE PAID MY SWIMMING WA MEMBERSHIP HOWEVER THE SYSTEM WILL NOT LET ME ENTER ONLINE.

If your profile doesn't appear on the My Swim Results website – then contact Swimming WA and organise a Manual Entry.

## WHAT IF I DON'T HAVE A CREDIT CARD?

If you don't have a credit card – then you can still use PayPal to make the payment but make sure you have enough time to:-

- Setup a free PayPal account
- Link your PayPal account with your bank account
- Move some money into your PayPal account
- Come back to My Swim Results to organise your entries.

Australia Post offers pre-paid VISA cards (similar to a gift voucher) which can also be used.

Banks offer Debit Cards which may also be a solution.

## WHAT IF I DON'T HAVE INTERNET ACCESS?

We appreciate that not everyone has internet access. We encourage members to work with colleagues, family or friends who may be of assistance obtaining and using internet access. Also research your local public library, and the possibility of Internet Cafés

# WHAT IF MY CLUB PAYS FOR MY ENTRIES?

Liaise with your club for the best way to proceed.

#### WHAT IS PAYPAL?

PayPal is essentially an online bank which allows customers to sign up for a free account which can be linked to a credit card or bank account. You can then use that account to securely pay for items.

Further details can be found at http://www.paypal.com.au

Using the online entries does not require a PayPal account.

# DO I NEED TO BE A PAID "MY SWIM RESULTS" SUBSCRIBER? No.